## **HOW TO DOWNLOAD MONITORING SCHEDULES FOR WATER SYSTEM SAMPLING POINTS**

This "How To" explains where to find California drinking water system monitoring schedules online and how to download them. This "How To" may not work for water systems regulated by Local Primacy Agencies (i.e., counties). (Note: No registration is needed. All information is public.)

## **STEPS**

- 1) Open your web browser (Note: Use an up-to-date browser. For example, Internet Explorer 9 is too old and will not work).
- 2) Enter or click on the following web address[: https://sdwis.waterboards.ca.gov/PDWW/](https://sdwis.waterboards.ca.gov/PDWW/)
- 3) The main Drinking Water Watch page should appear. Enter your water system number (e.g., 5210004).

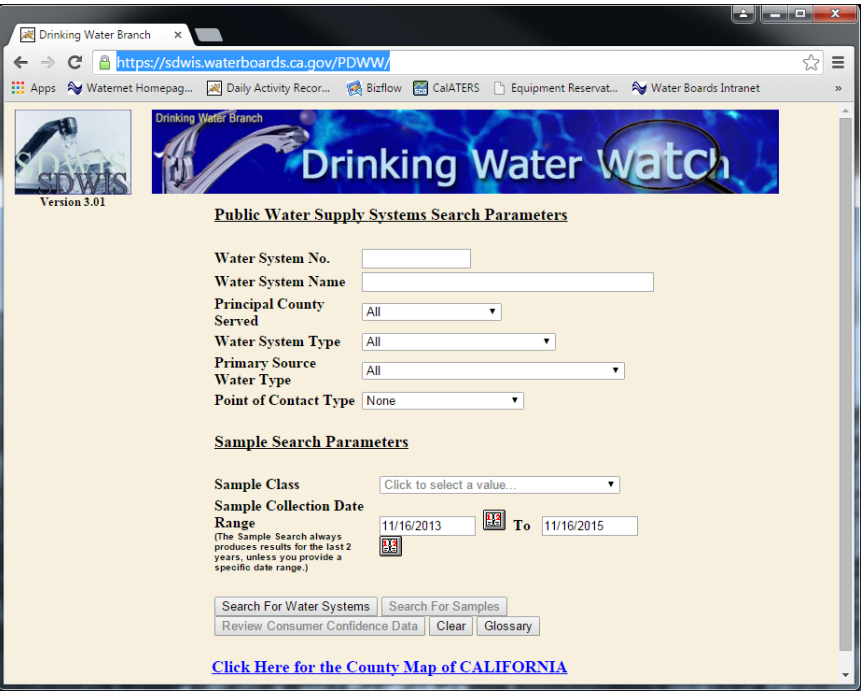

4) Left-click on the water system number link to the left of the water system name.

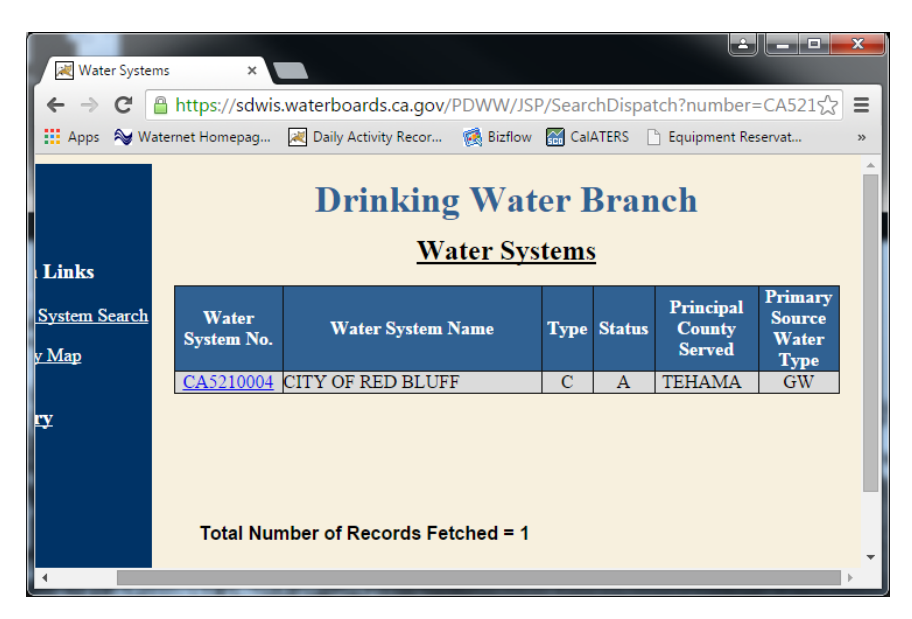

5) Select "Monitoring Schedules" from the left sidebar.

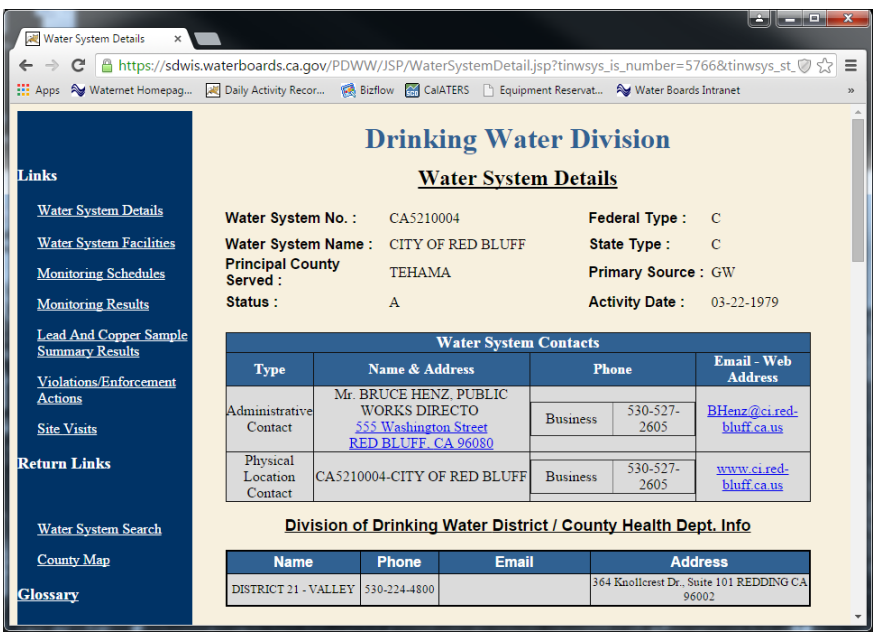

6) Choose whether to view the monitoring schedules of individual sources (i.e., sampling points) or all sources at once. **Case 1:** To view monitoring schedules by individual sampling point, click on the appropriate hyperlink in the "Sampling Point" column. **Case 2:** To view a monitoring schedule for all sampling points, click on "Monitoring Schedules for All Sampling Points" link.

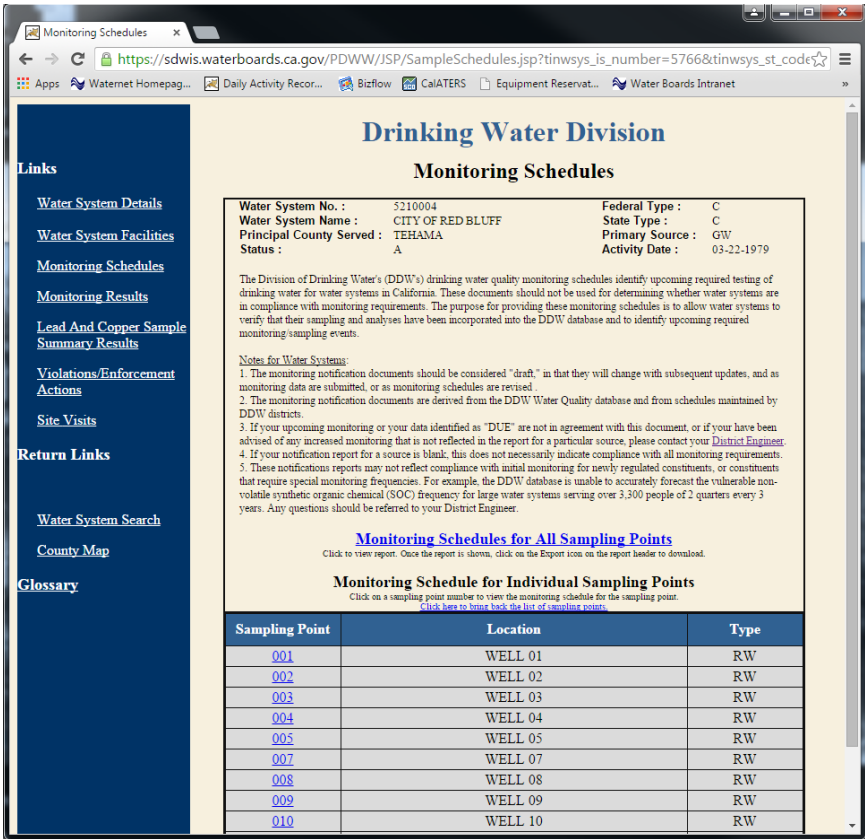

1) Case 1. The below screen shots shows the monitoring schedule for Sample Point 001.

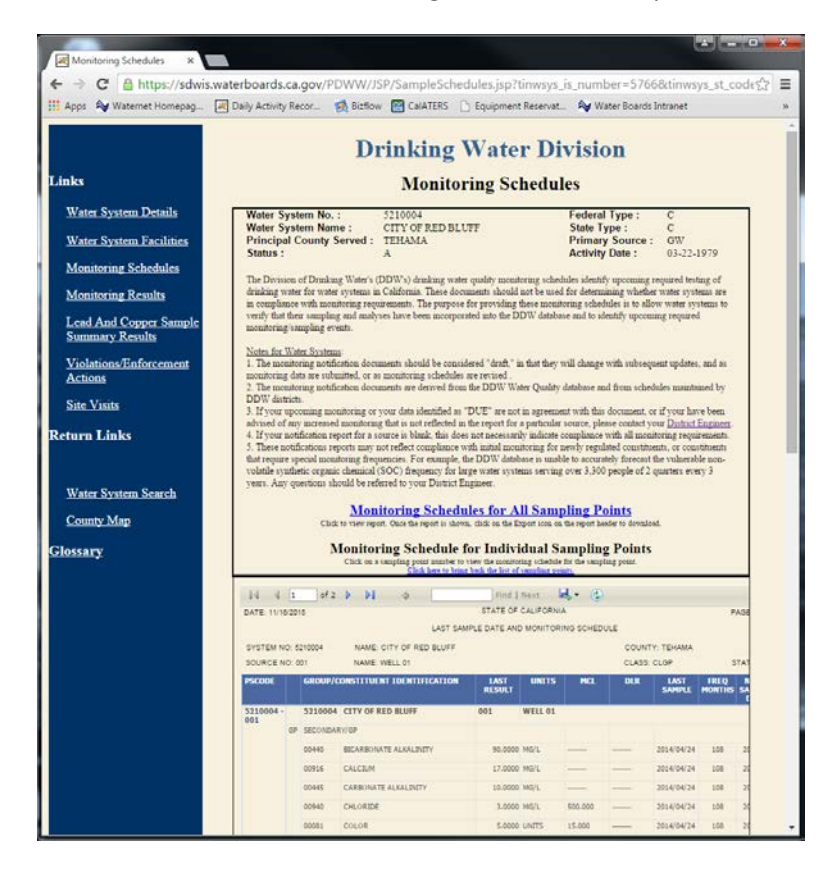

2) Case 2. The resultant screen looks much like the previous one, except now there are 26 pages instead 2.

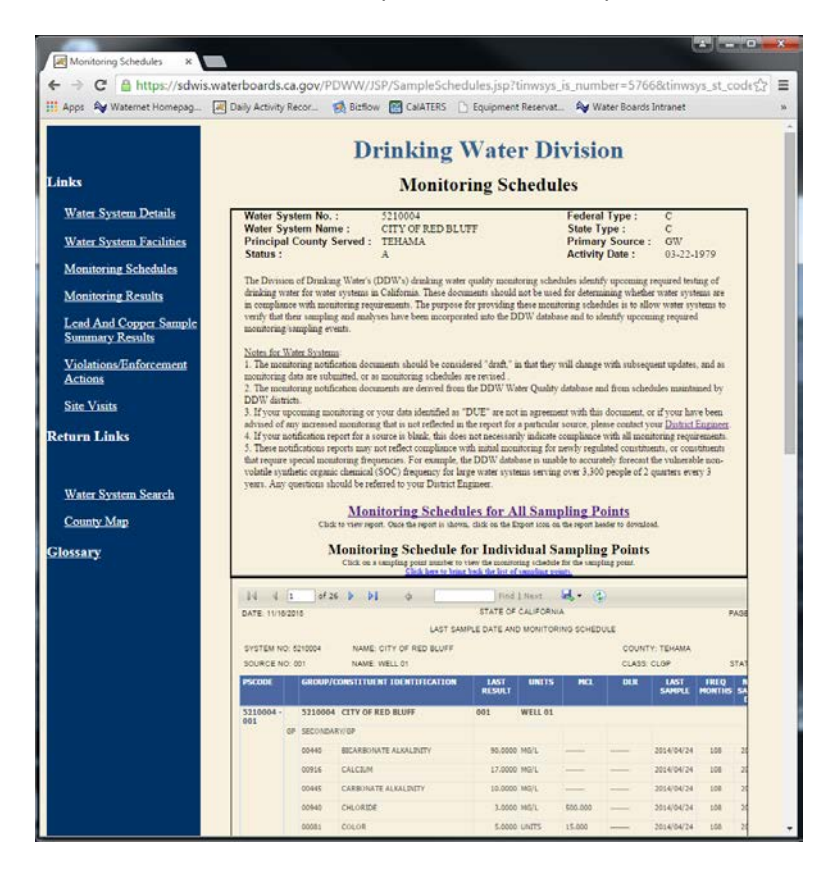

3) Exporting the data. Data can be exported (downloaded) in Excel, PDF, or Word formats. To do this, click on the floppy disk icon just above the table and a drop-down box will appear with three choices of download format (see below screenshot). PDF and Word documents list all results in a series of pages, while an Excel file shows

each source on a separate tab (tab names will be "Sheet 1," "Sheet 2," etc.). Some may find the latter method inconvenient, especially when a water system has many sources.

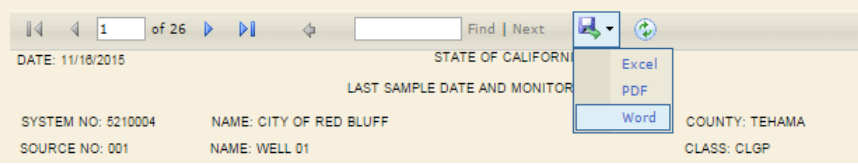